# 论文提交、检测-学生

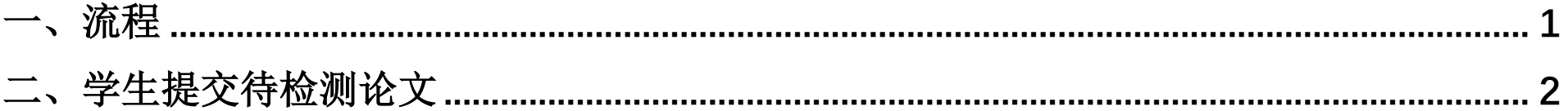

一、流程

<span id="page-1-0"></span>学术不端行为检测原则上每名学生有 2 次(以当年通知为准)检测机会。两次检测均未通过者,向学院申请开放最后 1 次复检机会。检测系统网址: gxmu.co.cnki.net/

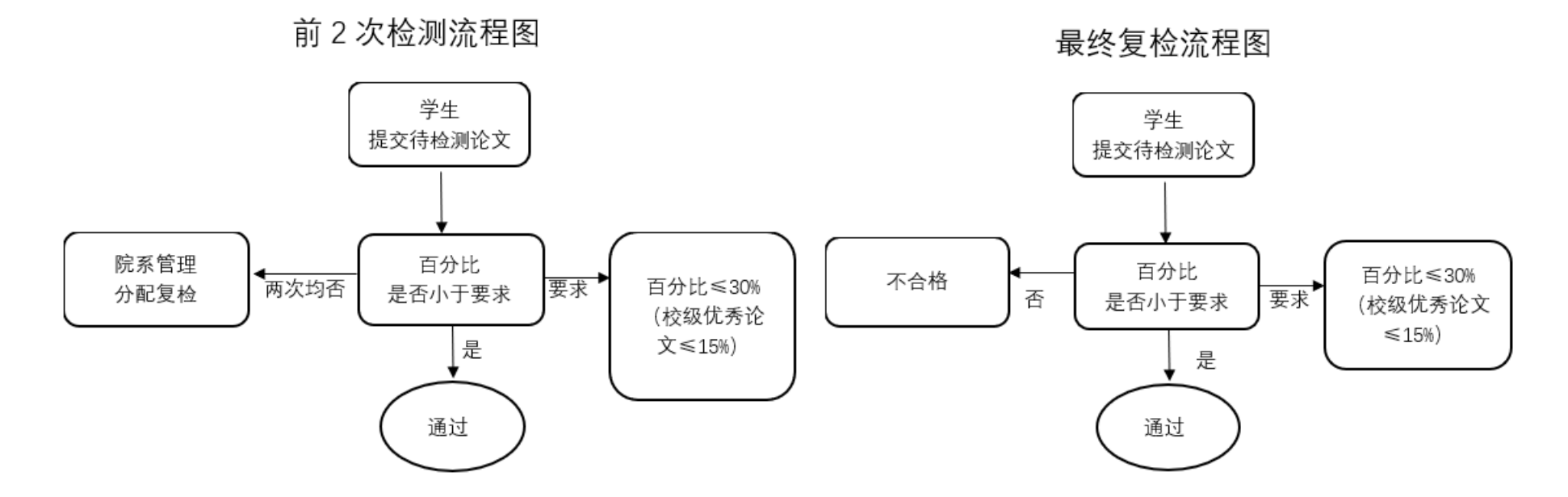

## 二、学生提交待检测论文

#### <span id="page-2-0"></span>(一)进入论文提交界面

点击左侧菜单"过程文档管理" --- "提交毕业设计(论文)",在右侧工作界面选择"提交文档"进入论文提交页 面。

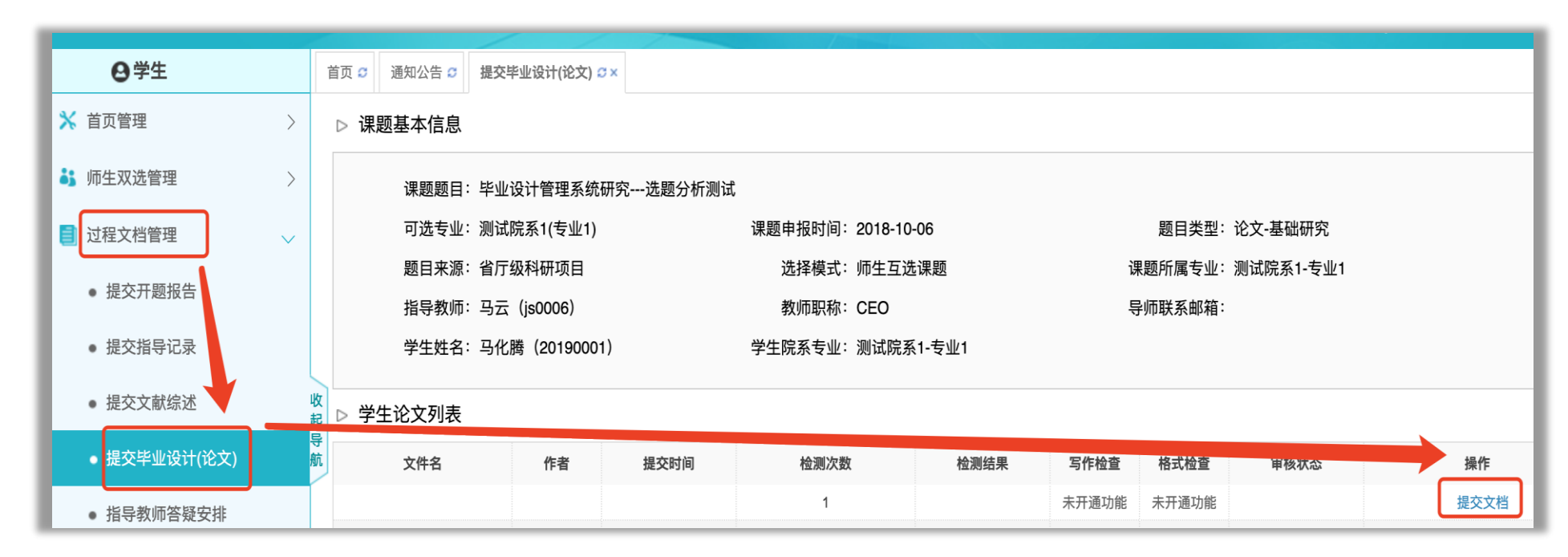

#### (二)提交待检测论文

在提交界面按要求填入相应信息,点击"选择待检测文档"上传论文,最后点击"提交"完成上传。

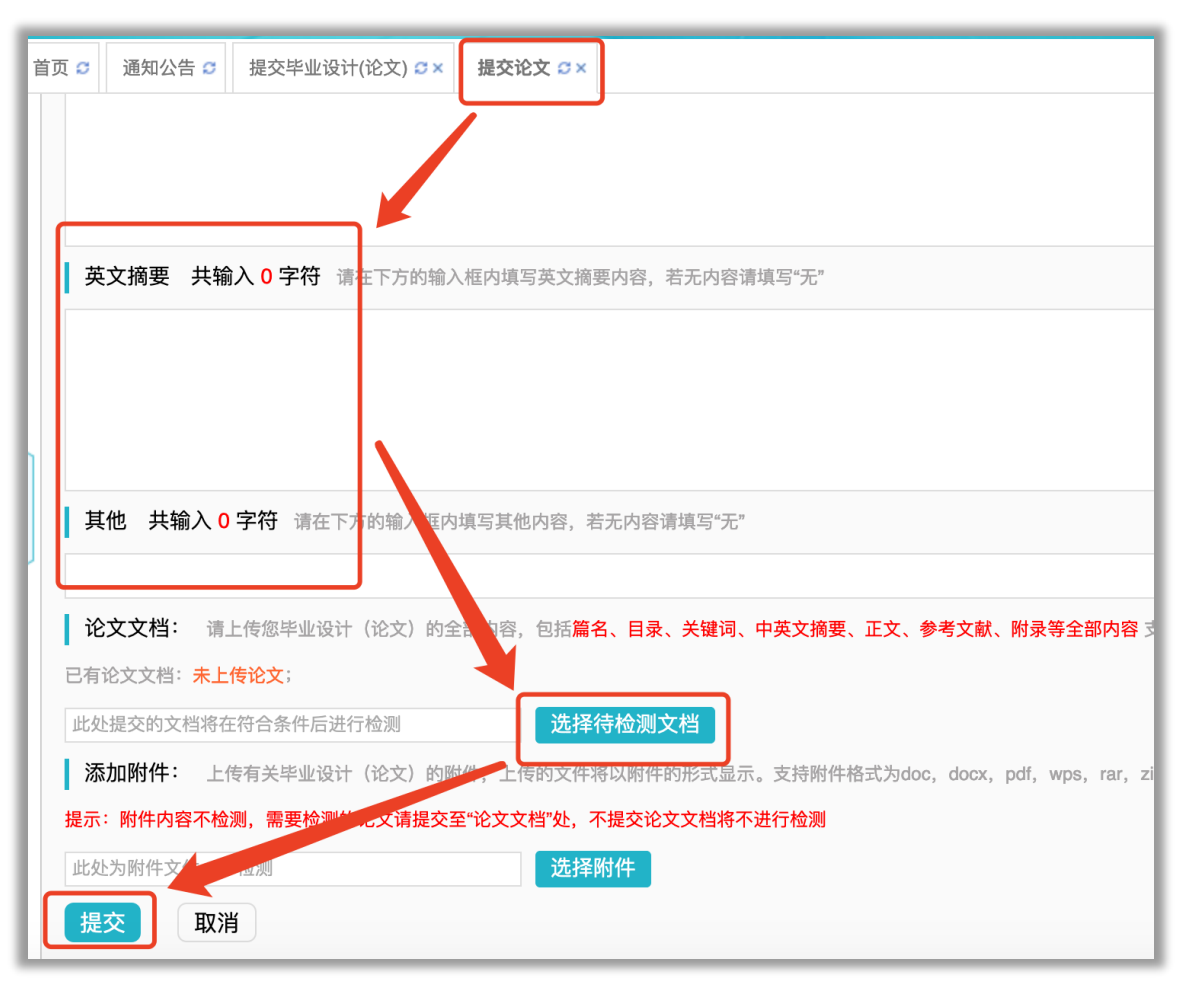

## 提交成功后,论文列表界面如下图所示:

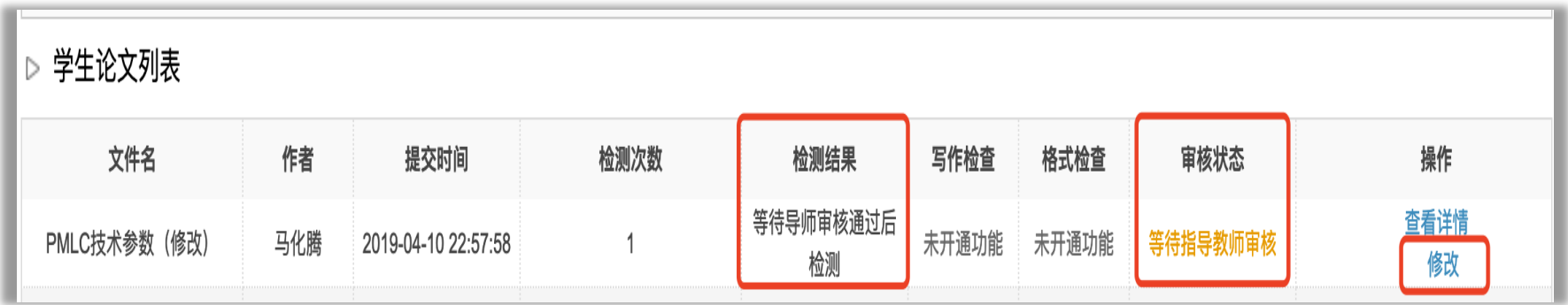

注:指导教师审核前,可随时对提交内容进行修改。

### (三)查看检测结果

在学校或学院设置的检测时间段内,指导教师审核通过后,论文立刻进行检测。检测完成后,学生可以看到检测结 果。(如下图)

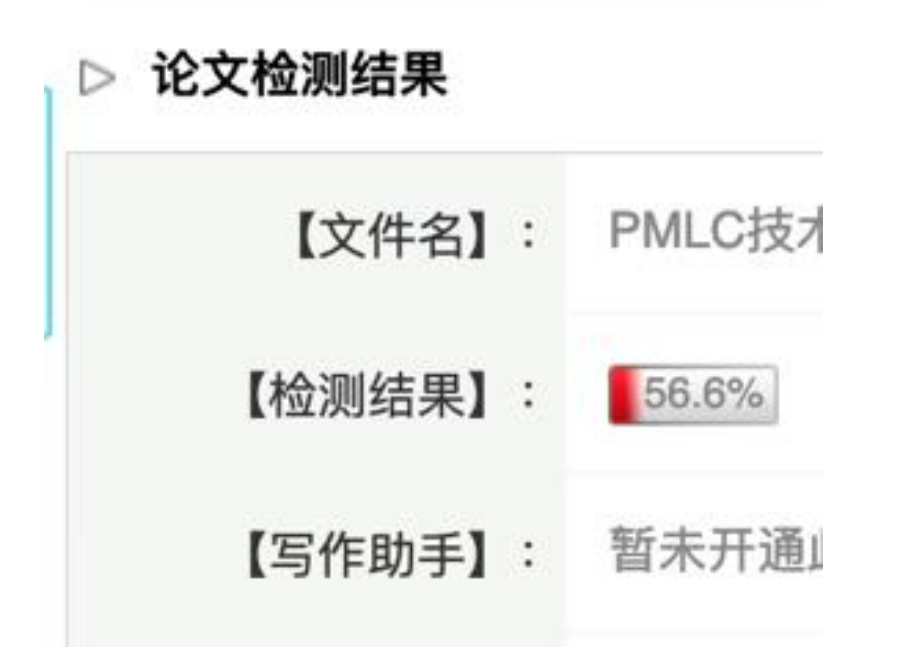

## (四)下一次检测的论文提交(针对需要再检测的学生)

前一次检测完成后,系统会出现新的"提交文档"按钮,此时可以提交下一次待检测的论文。操作流程与上述提交 流程相同。

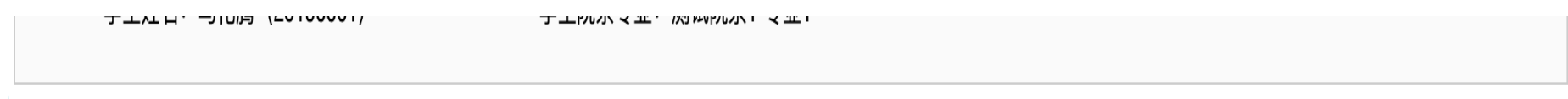

## ▷ 学生论文列表

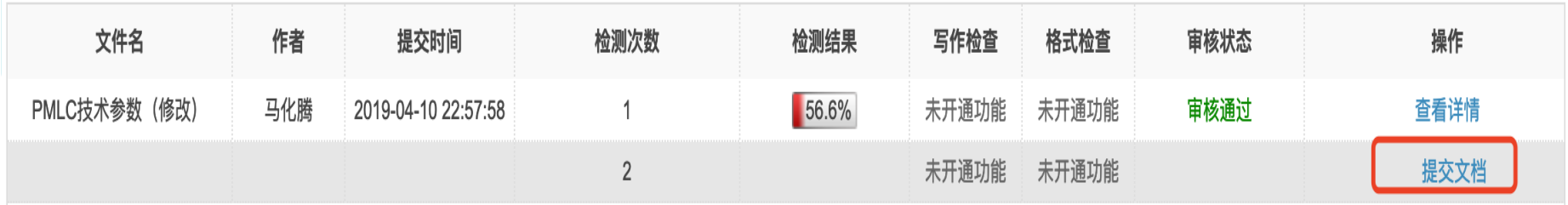